## **HOW TO ACCESS YOUR 1098-T FORM**

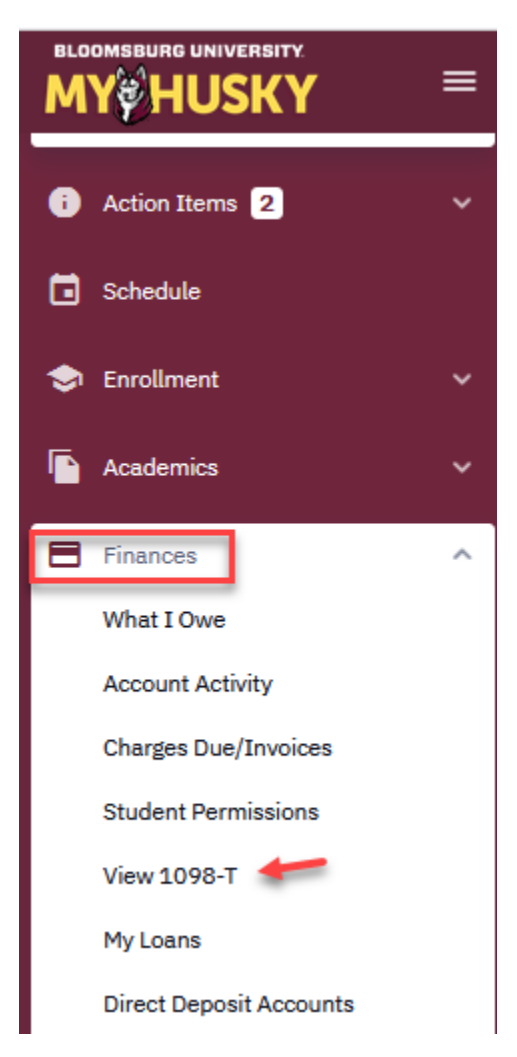

K

Log into your [MyHusky](https://www.bloomu.edu/myhusky-student-information-system) student account.

From your dashboard, select **Finances** and in the drop down box select **View 1098-T**.

If you have not already granted permission to receive your 1098-T Form online, a screen will appear for you to **Grant Consent**.

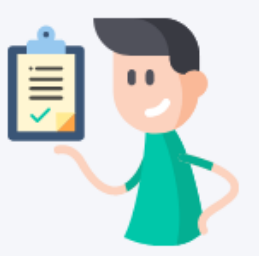

## You have not consented to receive your 1098-T via on-line access.

Select the Grant Consent push button to allow on-line receipt.

**Grant Consent** 

If you have not granted consent for on-line access to your 1098-T the above screen will appear. Click on **Grant Consent** and follow the instructions on the 1098-T Consent screen.

## 1098-T Consent

I agree to receive my 1098-T Tax form electronically through on-line access. Clicking the 'Yes, I have read the agreement ' checkbox means you will no longer receive the 1098-T form via US mail. Click the Submit push button to always access your 1098-T on-line.

The agreement is dated: 7/8/2021, 2:24:43 PM

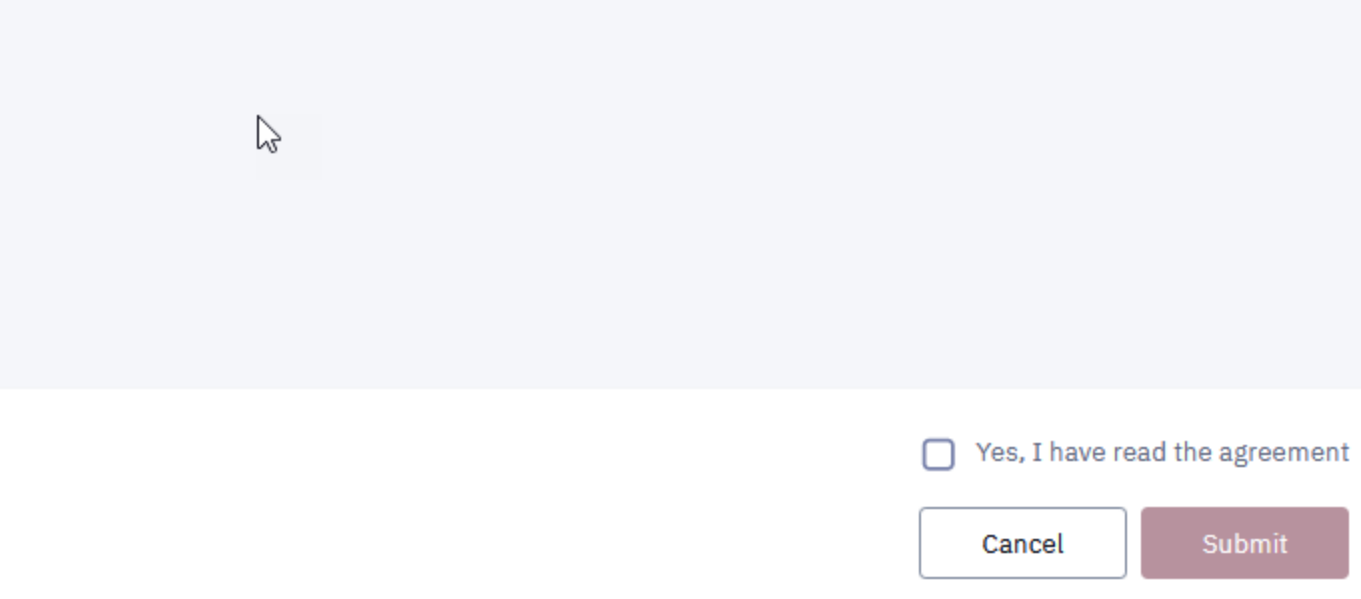

If you have a 1098-T Form available to view, the following screen will be displayed.

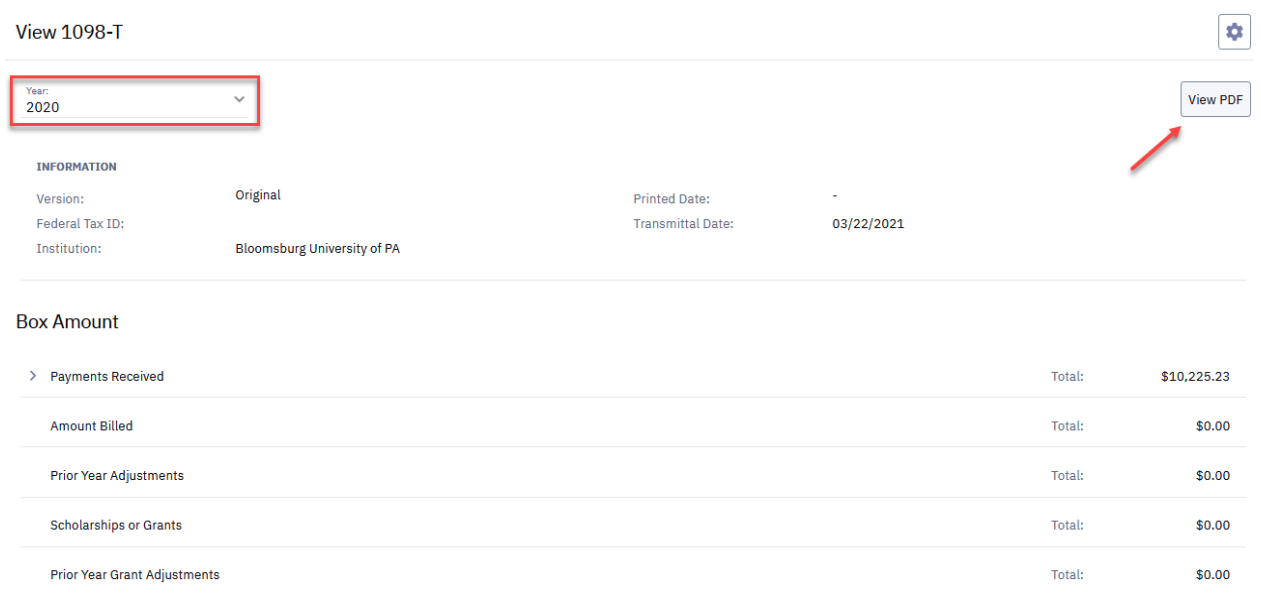

The year of the 1098-T Form being displayed will be shown in the top left corner of the screen. You may select prior years if available by selecting the drop down arrow to the right.

Under **Box Amount** will be the total amount in each box on your 1098-T Form. These can be expanded to show the detailed amounts by selecting > in front of the boxes with amounts.

To view and print the 1098-T Form for the selected year, select **View PDF** in the top right corner of your screen and your form will be displayed for you to view and print.

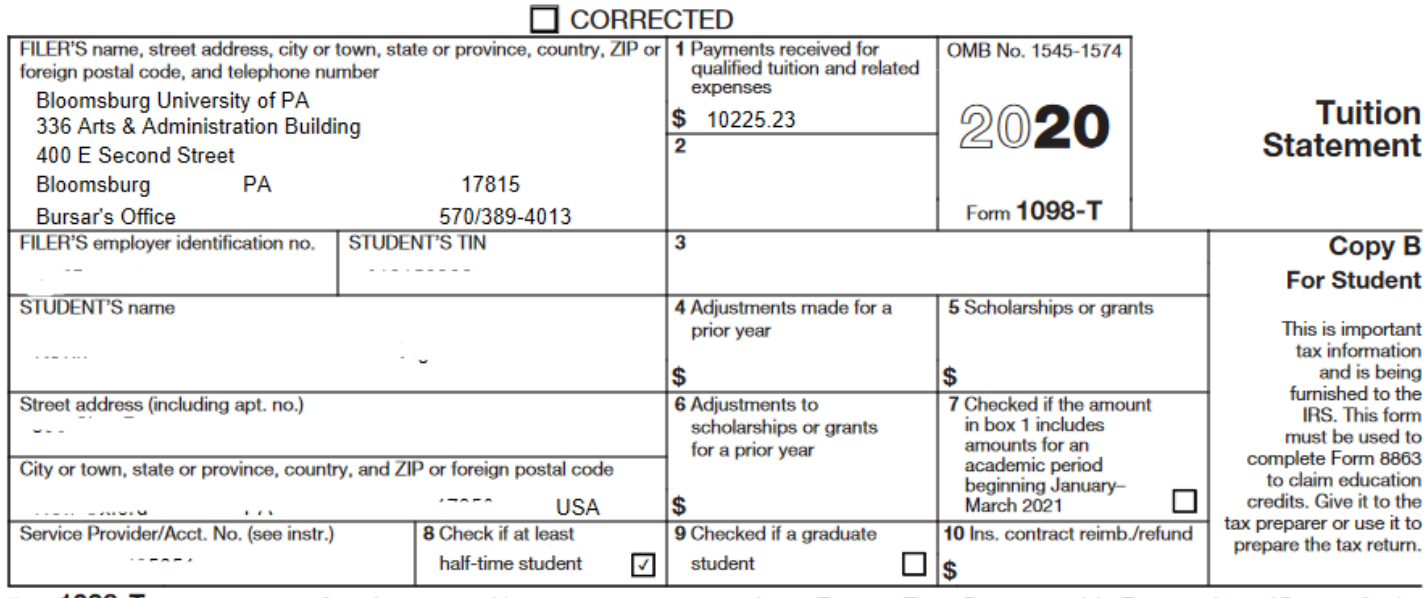

Form 1098-T

(keep for your records)

www.irs.gov/Form1098T

Department of the Treasury - Internal Revenue Service